## Dell DL4000 Appliance Release Notes

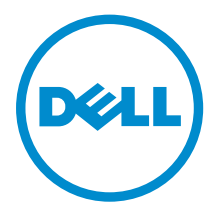

## Notlar, Dikkat Edilecek Noktalar ve Uyarılar

NOT: NOT, bilgisayarınızı daha iyi kullanmanızı sağlayan önemli bilgileri anlatır.

DİKKAT: DİKKAT, donanımda olabilecek hasarları ya da veri kaybını belirtir ve bu sorunun nasıl önleneceğini anlatır.

UYARI: UYARI, meydana gelebilecek olası maddi hasar, kişisel yaralanma veya ölüm tehlikesi  $\triangle$ anlamına gelir.

Telif hakkı **©** 2014 Dell Inc. Tüm hakları saklıdır. Bu ürün, A.B.D. ve uluslararası telif hakkı ve fikri mülkiyet yasaları tarafından korunmaktadır. Dell™ ve Dell logosu, Amerika Birleşik Devletleri ve/veya diğer ülkelerde, Dell Inc.'e ait ticari markalardır. Burada adı geçen diğer tüm markalar ve isimler, ilgili firmaların ticari markalarıdır.

 $2014 - 10$ 

Rev. A03

# **Contents**

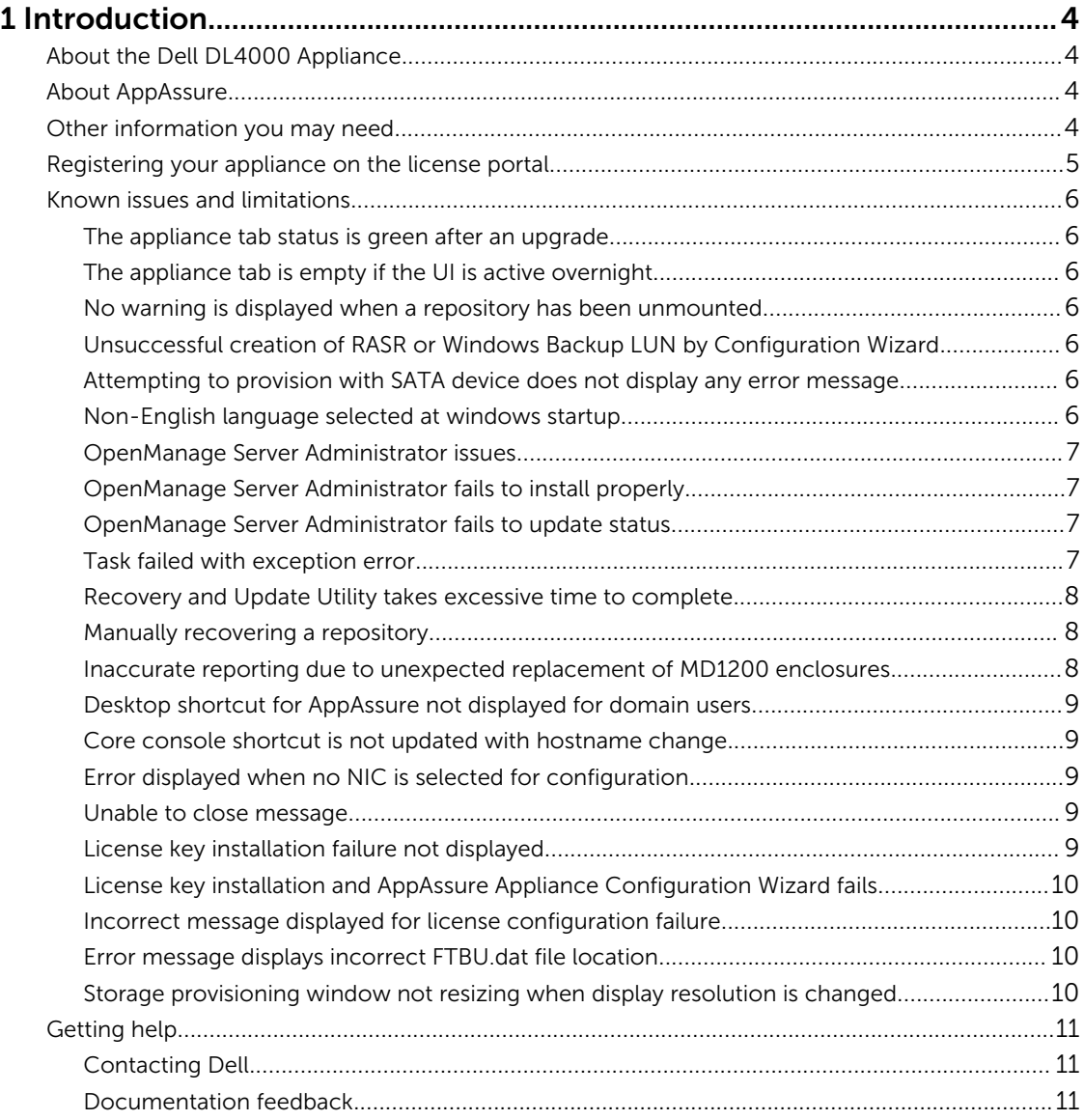

# <span id="page-3-0"></span>Introduction

This document describes important product information and additional information on the Dell DL4000 Appliance. This release has the following new features:

- Rapid Appliance Self Recovery (RASR)
- Fibre Channel configuration (optional)

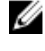

NOTE: For more information on the new features in this release see the *Dell DL4000 Appliance Deployment Guide* at dell.com/support/home.

## About the Dell DL4000 Appliance

The Dell DL4000 appliance is a fully configured backup appliance that is powered by AppAssure software. The DL4000 integrates 5.5 TB of storage capacity and standby virtual machines (VMs) with snapshot, replication, deduplication, and compression software to quickly recover applications and data.

Your appliance:

- Helps eliminate your backup window.
- Creates snapshots as often as every 5 minutes.
- Maintains up to two or four standby VMs to quickly restore critical servers.
- Offers integrated, inline block-level deduplication and compression, combined with optimized backups for WAN replication.
- Provides a wizard based configuration utility to automatically provision DL4000 storage and iDRAC for remote management.

## About AppAssure

AppAssure is a unified and integrated backup and replication software that offers near-zero recovery time, verified recovery, and cross-platform virtual and physical server recovery.

For more information about important product features and restrictions for AppAssure software, see the *AppAssure Release Notes* at [support.software.dell.com/appassure/5.4.2](https://support.software.dell.com/appassure/5.4.2).

### Other information you may need

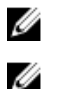

NOTE: For all Dell OpenManage documents, go to dell.com/openmanagemanuals.

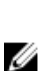

NOTE: Always check for updates on dell.com/support/home and read the updates first because they often supersede information in other documents.

NOTE: For any documentation related to Dell OpenManage Server Administrator, see dell.com/ openmanage/manuals.

You product documentation includes:

<span id="page-4-0"></span>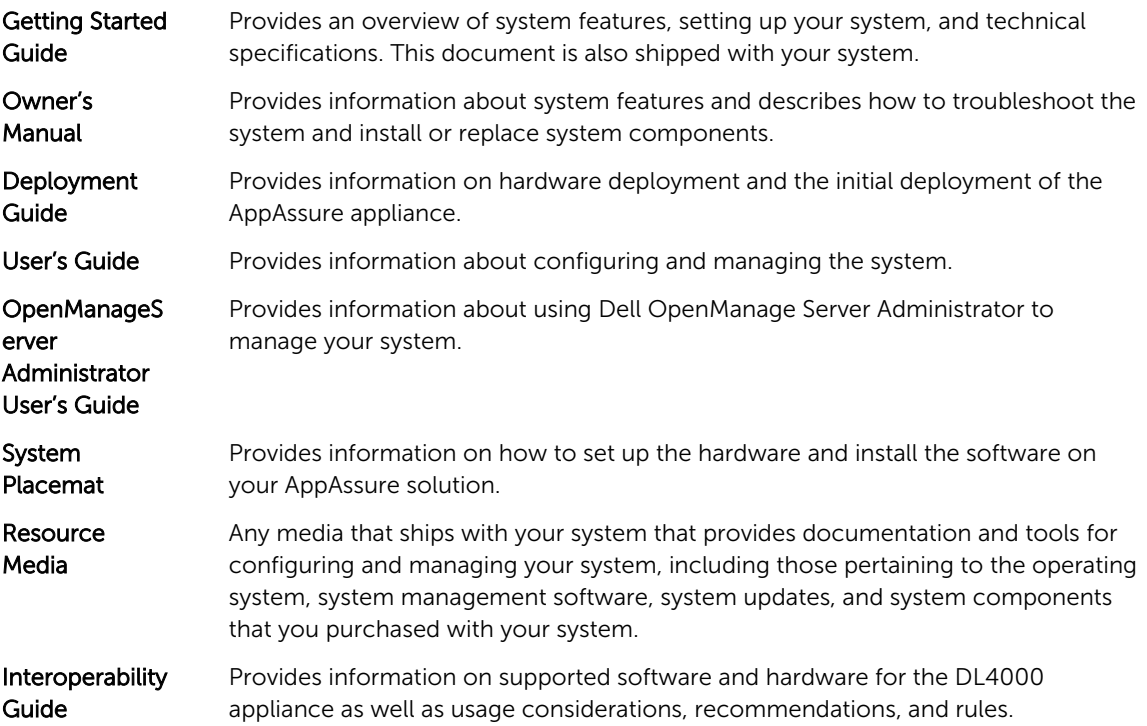

## Registering your appliance on the license portal

- 1. In your Web browser, navigate to the License Portal at the website URL that was provided to you in the email you received upon purchase.
- 2. On the Register page, in the Email Address text box, enter the email address associated with your contract.
- **3.** Enter the license number or service tag for your appliance.

If you have multiple appliances, press the <Enter> key after you enter a service tag or license number to enter additional numbers.

4. Click Activate.

If the email address that you entered is not registered on the License Portal (in case of a new License Portal account), you are prompted to create an account in the License Portal using that email address.

5. Enter the information to create an account in the License Portal.

After you register, you are logged on to the License Portal. An activation email is also sent to your email address.

- 6. A notification of successful registration appears, which also lists the license key. This notification describes the instructions for you to apply the license key to your appliance as follows:
	- a. Launch the Core Console for your appliance.
	- b. Go to Configuration **→** Licensing.
	- c. Click Change License.
	- d. Copy and paste the software license key included in the successful registration notification message, and then save your changes.
- 7. Click OK.

<span id="page-5-0"></span>For more detailed information, please refer to the *Dell Software License Portal User Guide* available at [http://documents.software.dell.com/AppAssure/.](http://documents.software.dell.com/AppAssure/)

### Known issues and limitations

#### The appliance tab status is green after an upgrade

- **Description** After a system upgrade, the appliance tab status is green on the Core with no information displayed.
- Workaround Try to log on as a local administrator, if that works then log back in as a domain administrator and set up the Service Request Manager (SRM) service to use the domain account login.

#### The appliance tab is empty if the UI is active overnight

- **Description** The Appliance tab is empty if the User Interface (UI) is left active overnight.
- Workaround Refresh the window, press F5.

#### No warning is displayed when a repository has been unmounted

- Description When the repository is unmounted no warning is displayed.
- Workaround Remount the volume. For more information, see topic 'Remounting Volumes' in *Dell DL4000 Appliance User's Guide*.

#### Unsuccessful creation of RASR or Windows Backup LUN by Configuration Wizard

- Description The configuration wizard creates RASR file or the Windows backup LUNs unsuccessfully.
- Workaround Reboot or retry.

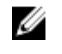

NOTE: Duplicate LUNs are created if the configuration wizard was partially successful. Delete the duplicate LUNs using the Server Administrator.

#### Attempting to provision with SATA device does not display any error message

- Description No error message is displayed if a SATA device is used to provision the storage.
- Workaround SATA devices are not supported on Dell DL4000 or MD1200 system.

#### Non-English language selected at windows startup

Description On selecting a non-English language setting during Windows Startup, causes problem in the Appliance tab in the AppAssure software.

#### <span id="page-6-0"></span>Workaround/ Solution Log on to the Windows session as an administrator. Open a command window, navigate to c:\windows\system32\sysprep and execute the command sysprep.exe/ generalize/oobe/reboot. Select:

- English as the language
- United States as the country/region
- US as the keyboard layout

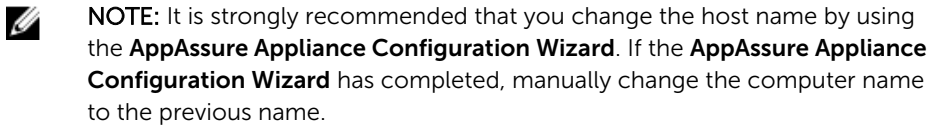

#### OpenManage Server Administrator issues

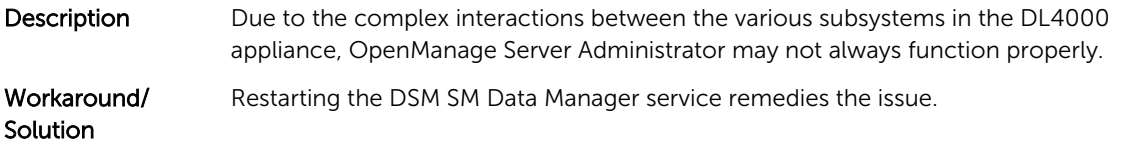

#### OpenManage Server Administrator fails to install properly

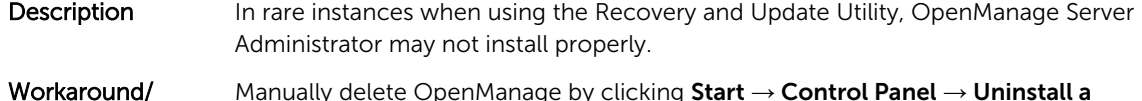

Solution Manually delete OpenManage by clicking Start  $\rightarrow$  Control Panel  $\rightarrow$  Uninstall a program → Dell OpenManage Systems Management Software, and then manually reinstall the software.

#### OpenManage Server Administrator fails to update status

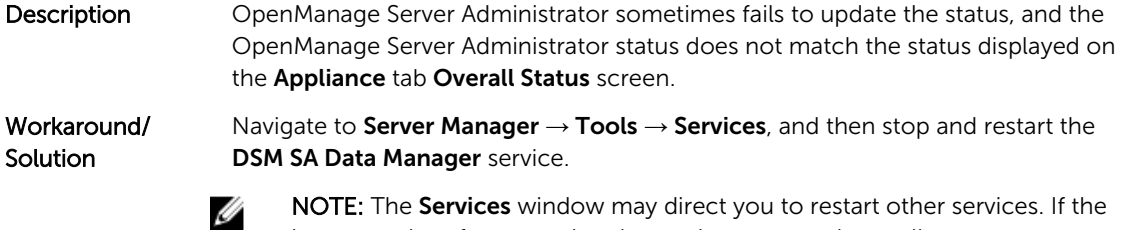

issue remains after restarting the services, restart the appliance.

#### Task failed with exception error

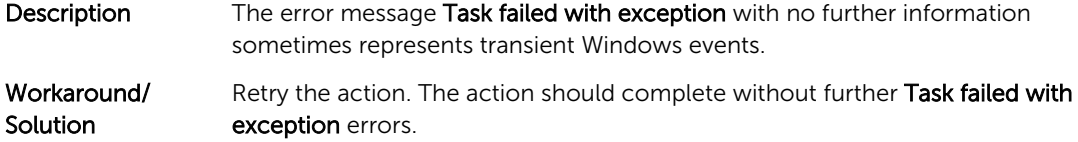

#### <span id="page-7-0"></span>Recovery and Update Utility takes excessive time to complete

- Description When running the Recovery and Update Utility while joined to a domain, the completion time may exceed 90 minutes. Workaround/
- **Solution** To expedite the Recovery and Update Utility, log on to the machine as a local administrator. Do not log on to the domain. Start the Recovery and Update Utility, and then log back onto the domain.

#### Manually recovering a repository

During disaster recovery, you installed the operating system, downloaded and ran the Recovery Update Utility, completed FTBU, and launched AppAssure to finish the recovery process. However, incomplete breadcrumbs prevent the Remount Volume process from mounting volumes.

To recover a repository manually:

- 1. Launch Computer Management, then select Storage Management  $\rightarrow$  Disk Management.
- 2. Add a drive letter to the volume labeled DL\_REPO\_xxxx.
- **3.** Verify the **DL\_REPO\_xxxx** volume; note the drive letter, the file path, and ensure that an AppRecoveryCoreConfigurationBackup file exists.
- 4. From the AppAssure Core Console, select the **Configuration** tab, then select Restore.
- 5. In the Enter Local Directory Path text box, enter the drive letter and file path to the repository, and then select the option Restore Repositories.
- 6. Click Restore.

AppAssure restores the repository, but the repository status is red.

- 7. Expand the repository information, and copy the metadata path.
- 8. Open a PowerShell window and type the following command to create the mount point folder: md "<metadata path>"

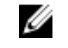

 $\mathbb Z$  NOTE: Ensure that you remove the  $\text{File\_x}$  portion of the metadata path, and enclose the metadata path in quotes.

9. From Computer Management  $\rightarrow$  Storage Management  $\rightarrow$  Disk Management, add the mount path to the volume.

NOTE: Ensure that you remove the **\File\_x** portion of the metadata path.

- 10. Remove the drive letter.
- 11. Add drive letters to all DL\_VMRSRV\_x volumes.
- 12. From the AppAssure Core Console Configuration  $\rightarrow$  Restore screen, click fix path, and then click Save.

The repository will be back online and display a green status.

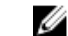

NOTE: You must repeat Step 9 through Step 12 for each DL\_REPO\_xxxx volume.

#### Inaccurate reporting due to unexpected replacement of MD1200 enclosures

Description Unexpected replacement of PowerVault MD1200 enclosures may cause incorrect results in several tools.

#### <span id="page-8-0"></span>Workaround/ Solution After the enclosure configuration is corrected, restart and complete all the steps in the AppAssure Appliance Configuration Wizard.

#### Desktop shortcut for AppAssure not displayed for domain users

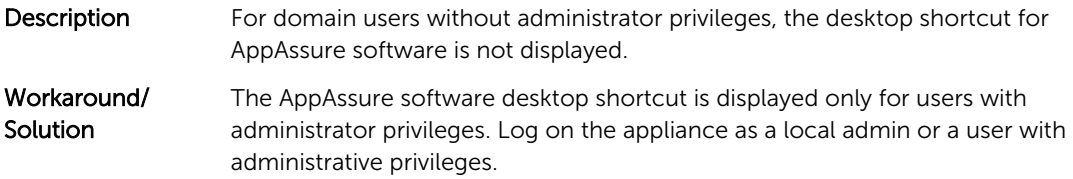

#### Core console shortcut is not updated with hostname change

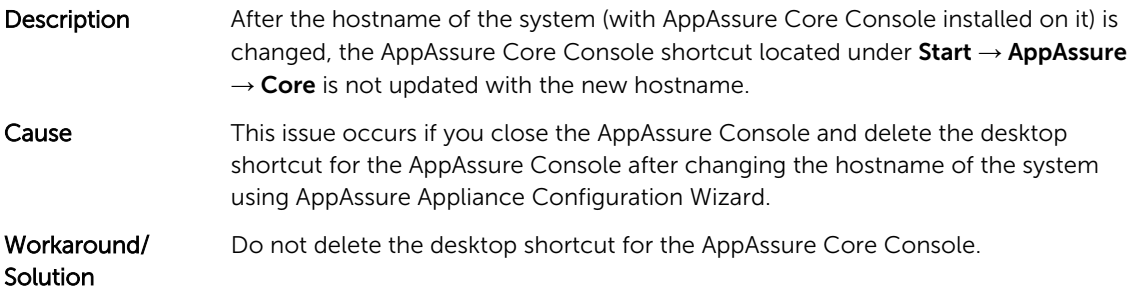

#### Error displayed when no NIC is selected for configuration

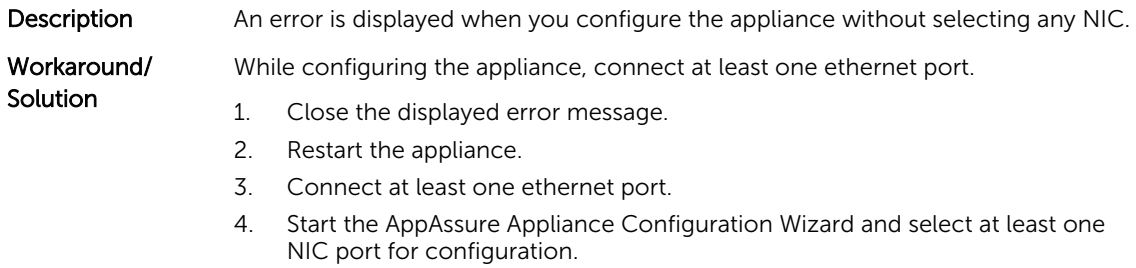

#### Unable to close message

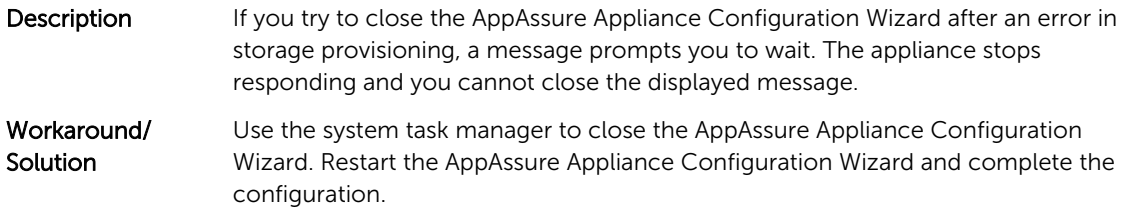

#### License key installation failure not displayed

Description Appliance does not display a red X for Software License after license keys for various components fail to install.

<span id="page-9-0"></span>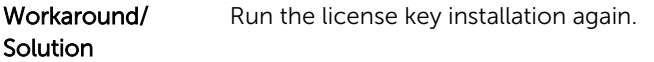

### License key installation and AppAssure Appliance Configuration Wizard fails

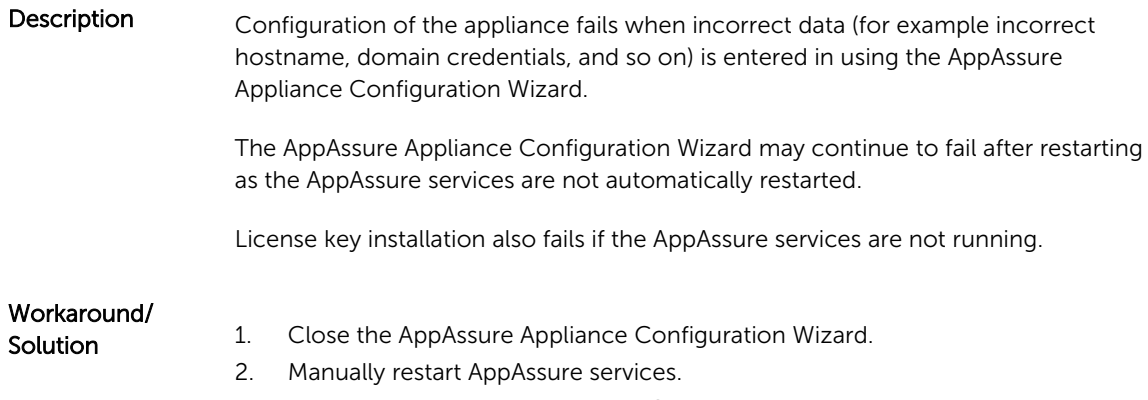

3. Restart the AppAssure Appliance Configuration Wizard.

### Incorrect message displayed for license configuration failure

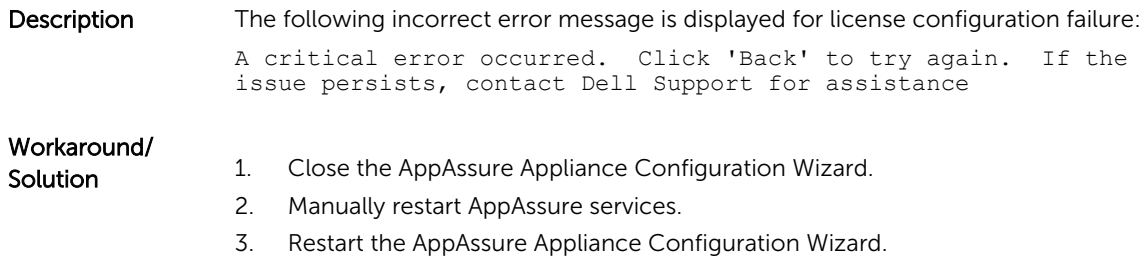

#### Error message displays incorrect FTBU.dat file location

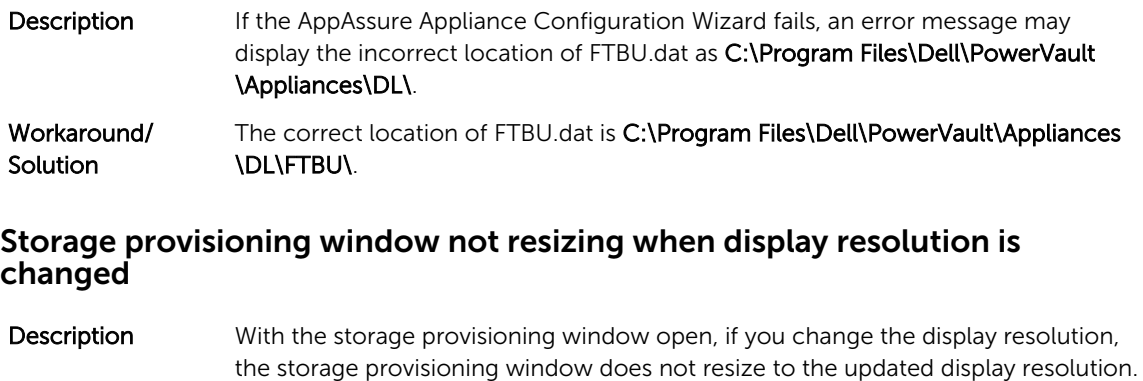

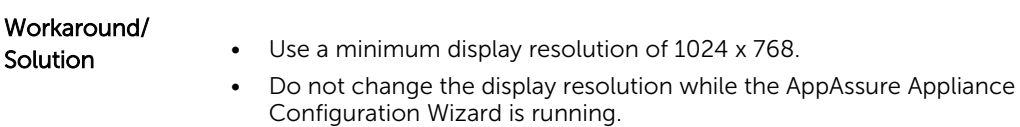

• Close and restart the AppAssure Appliance Configuration wizard.

## <span id="page-10-0"></span>Getting help

#### Contacting Dell

Ø

NOTE: Dell provides several online and telephone-based support and service options. If you do not have an active Internet connection, you can find contact information on your purchase invoice, packing slip, bill, or Dell product catalog. Availability varies by country and product, and some services may not be available in your area.

To contact Dell for sales, technical support, or customer-service issues:

- 1. Go to [dell.com/contactdell](http://dell.com/contactdell).
- 2. Select your country or region from the interactive world map. When you select a region, the countries for the selected regions are displayed.
- **3.** Select the appropriate language under the country of your choice.
- 4. Select your business segment. The main support page for the selected business segment is displayed.
- **5.** Select the appropriate option depending on your requirement.

#### Documentation feedback

If you have feedback for this document, write to **[documentation\\_feedback@dell.com](mailto:documentation_feedback@dell.com)**. Alternatively, you can click on the Feedback link in any of the Dell documentation pages, fill up the form, and click Submit to send your feedback.

Free Manuals Download Website [http://myh66.com](http://myh66.com/) [http://usermanuals.us](http://usermanuals.us/) [http://www.somanuals.com](http://www.somanuals.com/) [http://www.4manuals.cc](http://www.4manuals.cc/) [http://www.manual-lib.com](http://www.manual-lib.com/) [http://www.404manual.com](http://www.404manual.com/) [http://www.luxmanual.com](http://www.luxmanual.com/) [http://aubethermostatmanual.com](http://aubethermostatmanual.com/) Golf course search by state [http://golfingnear.com](http://www.golfingnear.com/)

Email search by domain

[http://emailbydomain.com](http://emailbydomain.com/) Auto manuals search

[http://auto.somanuals.com](http://auto.somanuals.com/) TV manuals search

[http://tv.somanuals.com](http://tv.somanuals.com/)